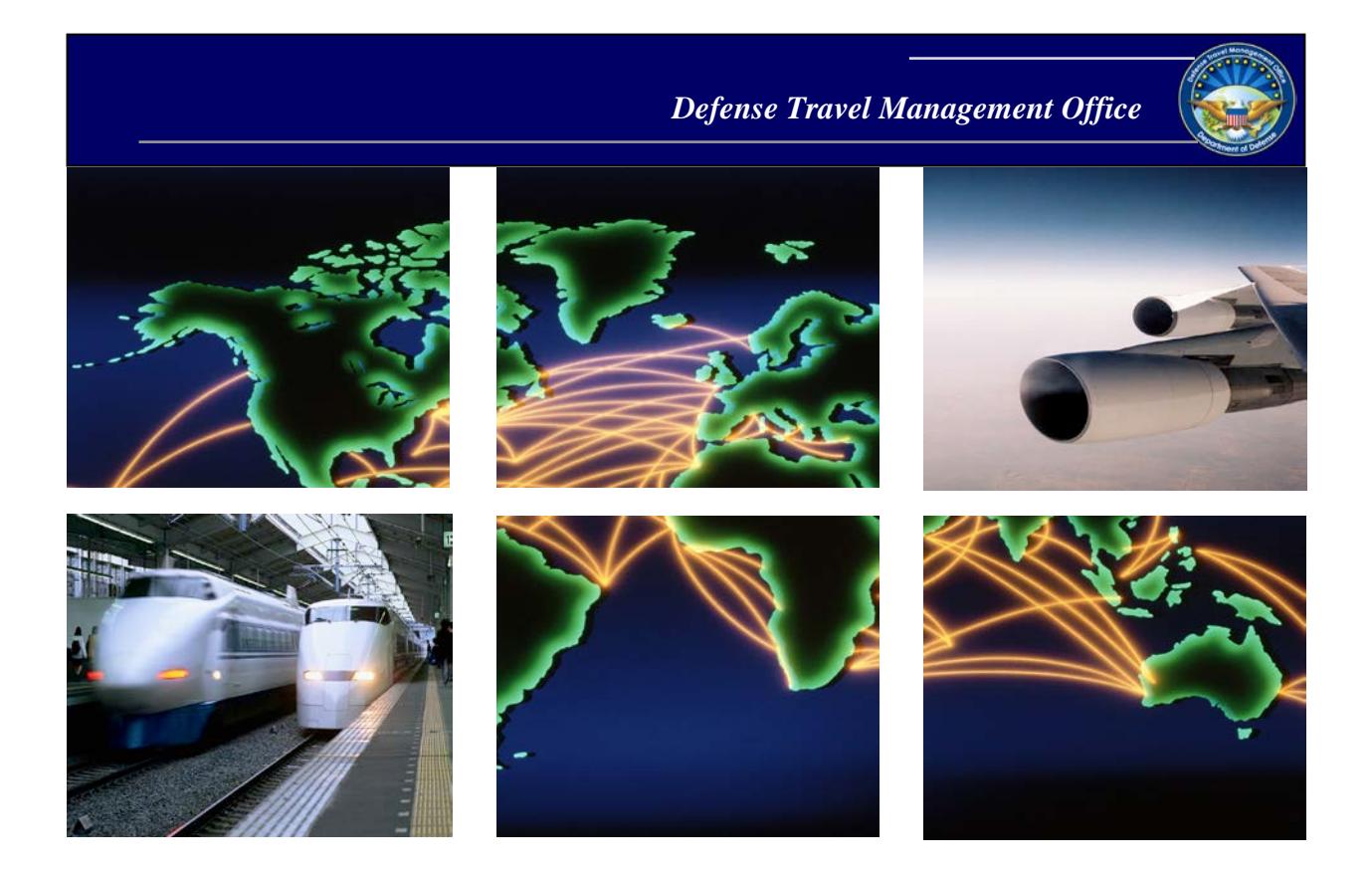

 *Defense Travel System*

# DTS Guide 1: Getting Started

August 21, 2017

# **Table of Contents**

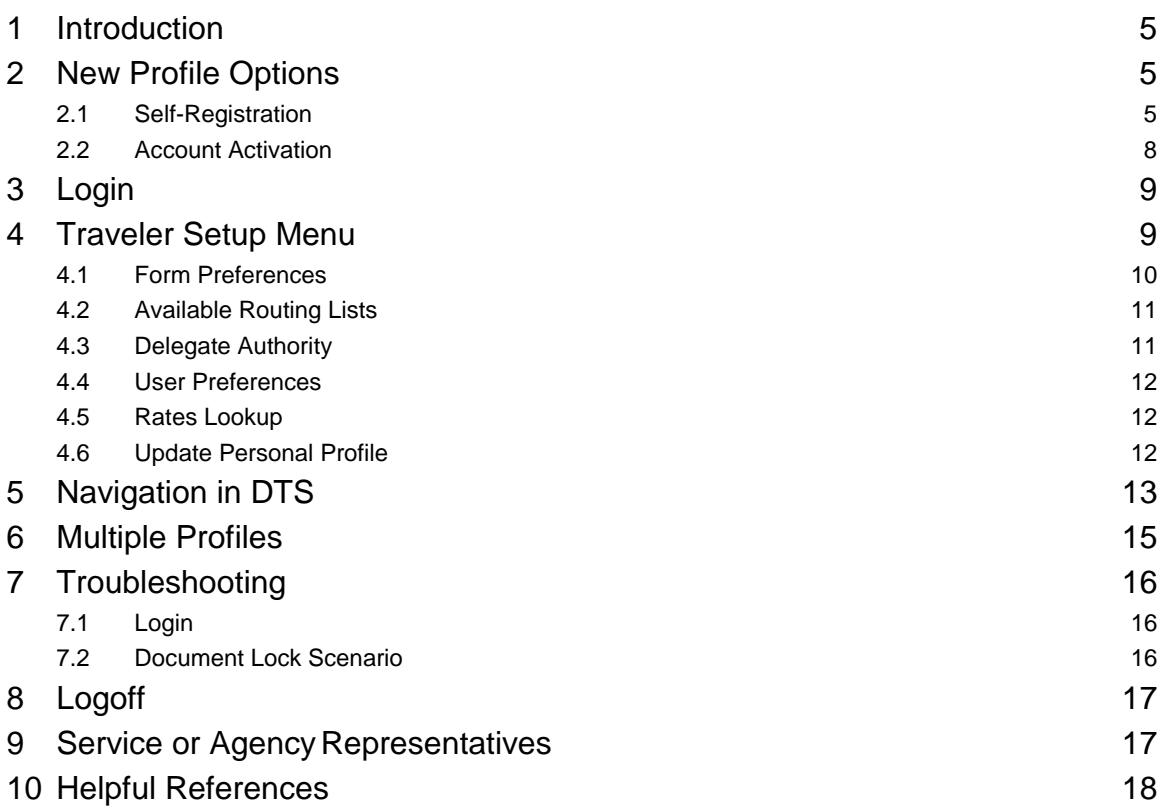

# **Revision History**

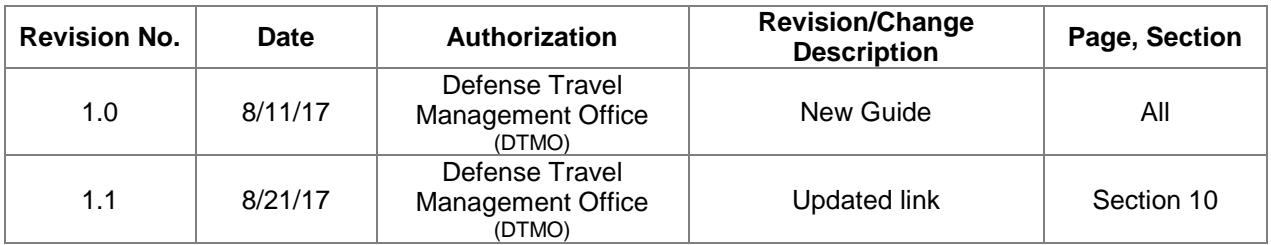

DTS Guide 1: Overview

*This page left blank intentionally*

# <span id="page-4-0"></span>**1 Introduction**

The Defense Travel System (DTS) is a fully integrated, electronic, end-to-end travel management system that automates temporary duty (TDY) travel for the Department of Defense (DoD). It allows travelers to create authorizations, book reservations, receive approval, generate vouchers for reimbursement, and direct payments to their bank accounts and the Government Travel Charge Card (GTCC) vendor, via a single web portal. DTS is available 24 hours a day, 7 days a week.

The information paper titled, *Defense Travel System Overview\**, provides more information on:

- DTS features and benefits
- The trip planning process
- DTS roles
- Training resources, and
- Help support

*\* This paper is available at:* [http://www.defensetravel.dod.mil/Docs/DTS\\_Background\\_Information\\_Paper.pdf](http://www.defensetravel.dod.mil/Docs/DTS_Background_Information_Paper.pdf)

This guide provides "getting started" instructions for a DTS user. This guide includes:

- New Profile Options
- Login
- Traveler Setup Menu
- Navigation in DTS
- Multiple Profiles
- Troubleshooting
- Logoff
- Helpful References

### <span id="page-4-1"></span>**2 New Profile Options**

There are two options for creating a new DTS profile:

- 1. A user completing self-registration. (See Section 2.1)
- 2. A Defense Travel Administrator (DTA) creates your profile.
	- Contact your DTA or travel office for organizational guidance on this process. You can find contact information for the service and agency representatives at: [www.defensetravel.dod.mil/site/dtsContacts.cfm.](http://www.defensetravel.dod.mil/site/dtsContacts.cfm)
	- Then, upon login to your DTS account, activation may be required. (See Section 2.2)

#### <span id="page-4-2"></span>**2.1 Self-Registration**

Follow the below steps to self-register in DTS:

1. With your CAC into the CAC reader, select the green Login to DTS button that is located near the center of the DTS Welcome page at [www.defensetravel.osd.mil.](http://www.defensetravel.osd.mil/)

*DTS Release 1.7.3.50 Version 1.1, Updated 8/21/17 5 This document is controlled and maintained on the www.defensetravel.dod.mil website. Printed copies may be obsolete. Please check revision currency on the web prior to use.*

- 2. After the DoD Privacy and Ethics Policy statement displays, read the policy and select **Accept**.
- **3.** Enter the PIN in the PIN field, and select **OK.**
- 4. After the User Activation screen opens (Figure 1-1):
	- Enter your Social Security Number (SSN)
	- Re-enter your SSN
	- If you are in the Reserve or National Guard and want to register your Reserve Component profile, place a check in the Reserve/National Guard box
	- Select **Submit**.
- 5. After the User Activation screen refreshes (Figure 1-2), select Self Register.

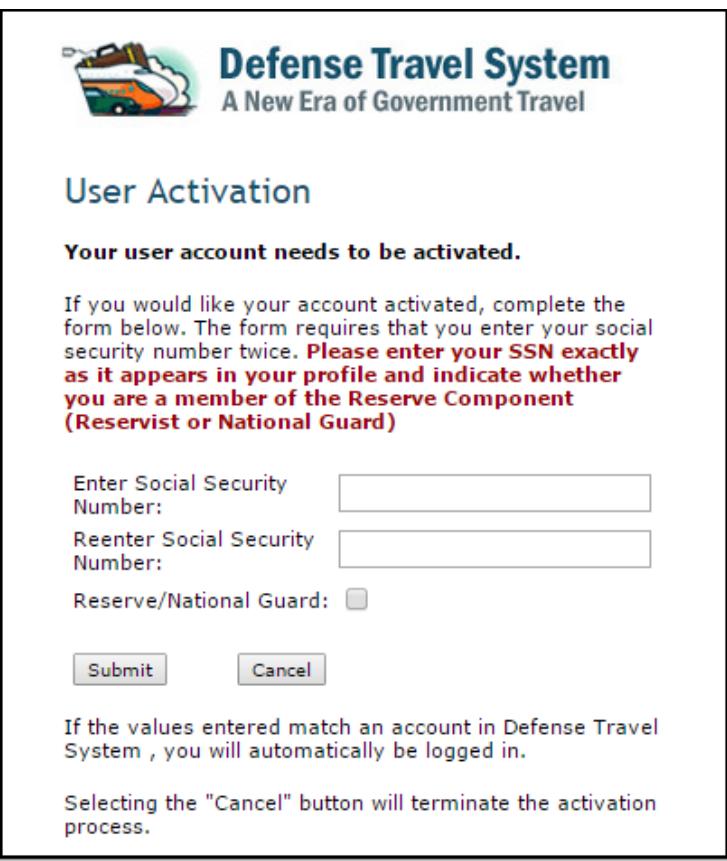

Figure 1-1: User Activation Screen

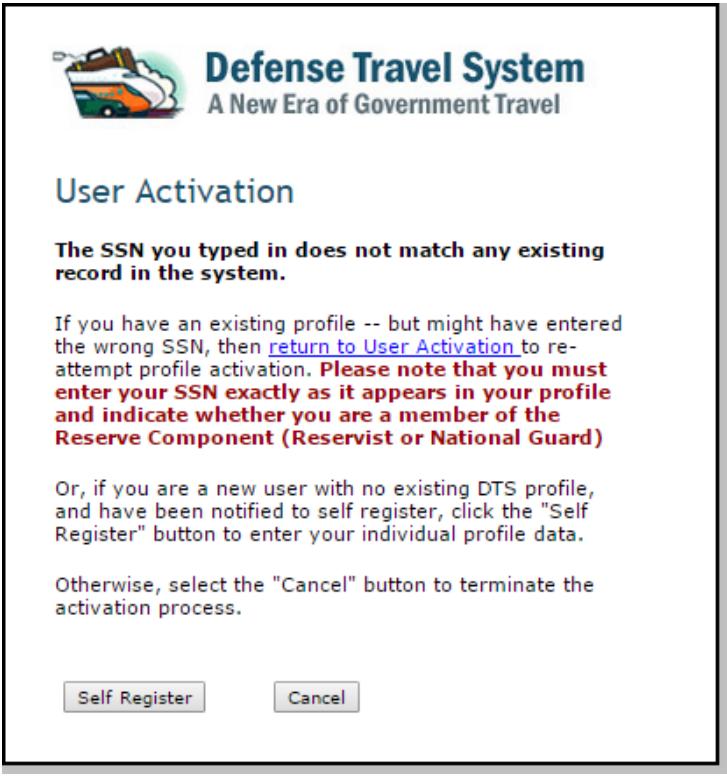

Figure 1-2: User Activation Screen – Self Register

- 6. After the DTS Welcome screen opens, mouse over the Administrative tab and select **Self Register**.
- 7. After the Self Registration Tool screen opens, select **Basic Information** on the navigation bar.
- 8. After the Basic Information screen opens, complete the fields on the screen. When completed, select **SAVE AND PROCEED**. (Note: The CSA/TTR feature is currently not in use.)

**Important:** Ensure you enter the correct organization in the Organization field. Failure to enter the correct organization will route the self-registration request to the wrong Defense Travel Administrator.

9. Once the Submit Self-Registration screen opens, select **SUBMIT**.

Next, DTS sends an email to the DTA for your organization to inform them of the selfregistration request. After the DTA reviews the self-registration, you will receive an email to inform you if the DTA accepted or rejected your request. If a request is rejected, you must correct the information and resubmit the request.

#### <span id="page-7-0"></span>**2.2 Account Activation**

When logging in to DTS, if you have been registered in DTS, but your account has not been activated, at the Activation Screen:

- Enter your Social Security Number (SSN)
- Re-enter your SSN
- If you are in the Reserve or National Guard and want to register your Reserve Component profile, place a check in the Reserve/National Guard box
- Select **Submit**.

DTS searches the database for your SSN. If DTS finds your SSN, it determines whether or not that SSN has already been activated. DTS verifies whether the last name that corresponds to the SSN in the database matches the last name stored on the digital certificate. If all these elements match, DTS will update your user ID information in the database.

After your user ID is updated, the DTS User Welcome screen opens (Figure 1-3). DTS displays information drawn from your personal profile. These are based on the permissions and access granted by the organization's DTA. If you need to update your organization access or permission levels, you must contact your local DTA.

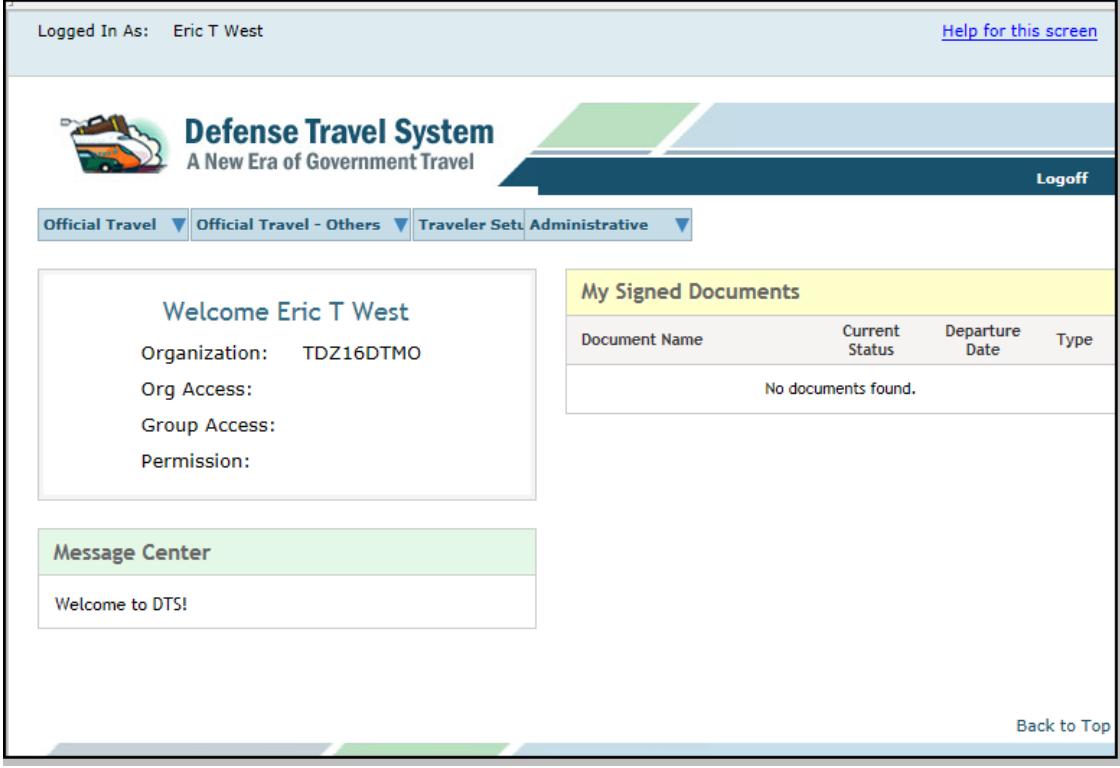

Figure 1-3: DTS Welcome Screen

If DTS finds your SSN in the database, but the last name does not match the digital certificate, or if the user ID field is already populated, an error message will display. Contact your DTA, local help desk or travel office for assistance.

*DTS Release 1.7.3.50 Version 1.1, Updated 8/21/17 8*

### <span id="page-8-0"></span>**3 Login**

- 1. With your CAC into the CAC reader, select the green Login to DTS button that is located near the center of the DTS Welcome page at [www.defensetravel.osd.mil.](http://www.defensetravel.osd.mil/)
- 2. After the DoD Privacy and Ethics Policy statement displays, read the policy and select **Accept**.
- **3.** Enter the PIN in the PIN field, and select **OK.**

If you enter you CAC PIN incorrectly three times, DTS will lock you out. If this happens, you must contact your Local Registration Authority (LRA) or CAC Office to unlock your CAC.

### <span id="page-8-1"></span>**4 Traveler Setup Menu**

To access the Traveler Setup, from the DTS User Welcome screen, mouse over Traveler Setup from the main navigation bar (Figure 1-4).

The Traveler Setup menu provides access to the below functions:

- Form Preferences
- Available Routing Lists
- Delegate Authority
- User Preferences
- Rates Lookup
- Update Personal Profile

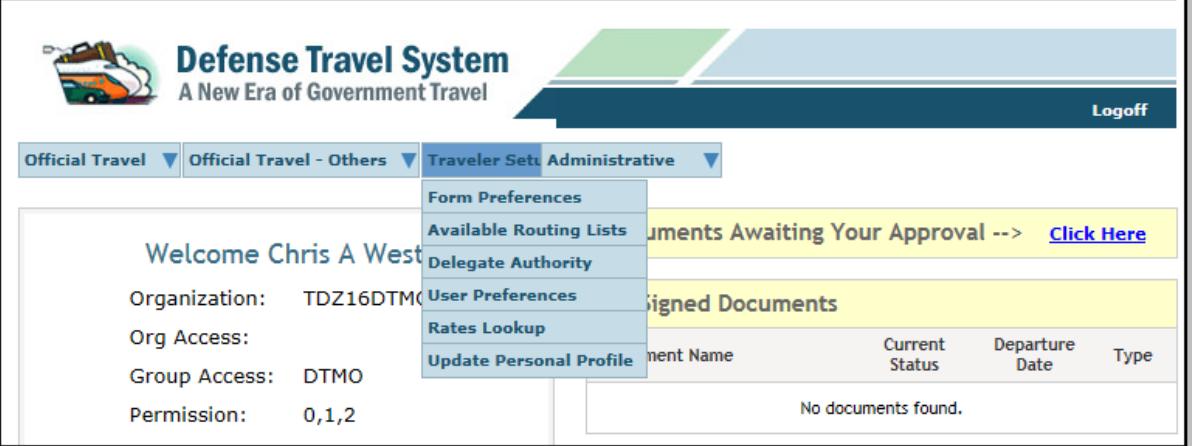

<span id="page-8-2"></span>Figure 1-4: Traveler Setup Menu Screen

#### <span id="page-9-0"></span>**4.1 Form Preferences**

The table below provides a description of each form default.

*Note: The Authorizations/Orders section and the Vouchers section display some of the same options; therefore, those items are listed only once under the collective row heading Authorizations/Orders and Vouchers section.*

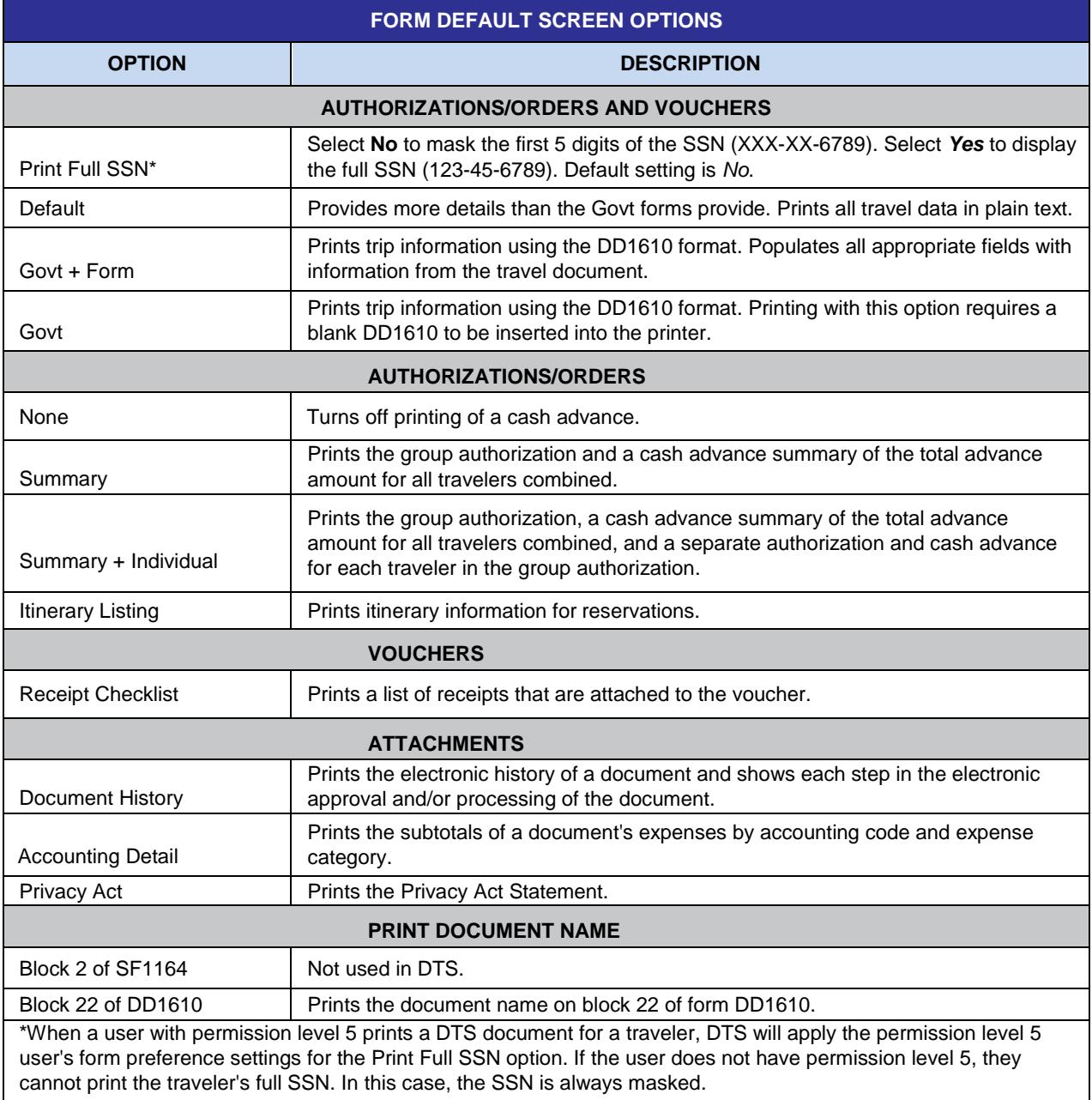

#### <span id="page-10-0"></span>**4.2 Available Routing Lists**

The Available Routing Lists screen displays all routing lists that belong to the user's organization. The screen also displays the routing elements for each routing list.

To view available routing lists:

- 1. Select the Organization drop-down list and choose the organization.
- 2. Select view next to the routing list to be viewed.

After the screen refreshes, the Signatures section displays the routing elements that are assigned to the routing list (Figure 1-5).

| <b>Defense Travel System</b><br>Routing Lists<br>Additional Setup<br>Reports<br>Update Personal Profile<br>Rate Lookup<br>A New Era of Government Travel |                                 |                                              |  |                                                   |                        |                       |                |                       |
|----------------------------------------------------------------------------------------------------|---------------------------------|----------------------------------------------|--|---------------------------------------------------|------------------------|-----------------------|----------------|-----------------------|
| <b>Routing List</b>                                                                                                    |                                 |                                              |  | <b>Signatures</b>                                 |                        |                       |                |                       |
| Select an organization to view the associated Routing<br>$List(s)$ .                                                                                     |                                 |                                              |  | Signatures for the Routing List - Foreign Travel. |                        |                       |                |                       |
| <b>TDZDDQPT</b><br>Organization:<br>▼                                                                                                    |                                 |                                              |  | Doc Type                                          | <b>Document Status</b> | <b>Signature Name</b> | Level          | <b>Process Name</b>   |
| <b>View</b>                                                                                                    |                                 |                                              |  | <b>AUTH</b>                                       | <b>CTO SUBMIT</b>      | ** CTO SUBMIT         | $\overline{2}$ | <b>BYPASS PNR</b>     |
| - view                                                                                                    | Organization<br><b>TDZDDOPT</b> | <b>Routing List</b><br><b>Foreign Travel</b> |  | <b>AUTH</b>                                       | <b>CTO BOOKED</b>      | ** CTO BOOKED         | 3              | <b>BYPASS PNR</b>     |
| <b>y</b> view                                                                                                    | <b>TDZDDOPT</b>                 | <b>Training</b>                              |  | <b>AUTH</b>                                       | <b>REVIEWED</b>        | Helen D West          | 15             | <b>FOREIGN TRAVEL</b> |
|                                                                                                    |                                 |                                              |  | <b>AUTH</b>                                       | <b>APPROVED</b>        | Chris A West          | 25             |                       |
|                                                                                                    |                                 |                                              |  | <b>VCH</b>                                        | <b>REVIEWED</b>        | Helen D West          | 15             | <b>FOREIGN TRAVEL</b> |
|                                                                                                    |                                 |                                              |  | <b>VCH</b>                                        | <b>APPROVED</b>        | Chris A West          | 25             |                       |

Figure 1-5: Routing List Screen - Signatures

#### <span id="page-10-1"></span>**4.3 Delegate Authority**

The Delegate Authority screen allows Routing Officials to delegate their authority to other Routing Officials within their organization. When Delegate Authority is selected, the screen will display a list of officials who have permission level 2 and can perform the Routing Official role in DTS. Signature authority can be delegated to one person at a time.

**Important:** When delegating authority, you should always remove delegated signature authority as soon as possible after you return. Also, be certain to remove the delegation before changing organizations.

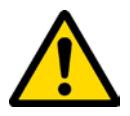

To delegate authority:

- **1.** Select **Delegate Authority** from the Traveler Setup drop-down list.
- **2.** Once the Delegate Authority screen opens, choose **Select** next to the name of the Routing Official to receive delegated authority.
- 3. After the screen refreshes and the Assign Authority section displays, select **OK.**

*DTS Release 1.7.3.50 Version 1.1, Updated 8/21/17 11*

**4.** After the Digital Signature screen opens, enter your PIN and select OK.

When authority has been delegated:

- The delegated official's name displays in the travel documents Pending Routing Actions list.
- Documents that route to the Routing Official will now route to both individuals.
- Emails sent to the Routing Official will now be sent to both individuals.
- DTS removes documents from both individuals' Route & Review screens after the documents are stamped.

To remove signature authority:

- 1. Select **Delegate Authority** from the Traveler Setup drop-down list.
- 2. After the Delegate Authority screen opens, select **Remove** next to the name of the Routing Official whose authority is to be removed.
- 3. When the window opens for you to confirm revocation of the delegated signature authority, select **OK**.

For more information on delegating authority, see *DTA Manual, Chapter 5*.

#### <span id="page-11-0"></span>**4.4 User Preferences**

Whenever a document is accessed, DTS records the time of the occurrence. DTS displays the time of access in places such as the travel arrangements screens, Document History, and the DTA Maintenance Tool. The User Preferences screen allows the user to set the time format displayed in DTS as either 12-hour or 24-hour.

#### <span id="page-11-1"></span>**4.5 Rates Lookup**

The Rate Lookup Menu screen links you to information about per diem rates for locations, the states and countries that have per diem rates loaded in DTS, mileage reimbursement rates, and the Government meal rate.

#### <span id="page-11-2"></span>**4.6 Update Personal Profile**

The Update Personal Profile feature displays the first page of 5 total screens. After viewing the first screen, select the links to view the screens for:

- Preferences
- Additional Information,
- Account Information and
- TSA Information.

In addition to the profile method discussed above, during login a profile validation may trigger. Next, you will acknowledge the messages and review / edit the profile form presented on the screen.

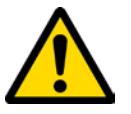

**Important:** Changes made using this feature will not update the profile information in existing documents. To update personal profile information in existing documents, refer to DTS Guide 2: Authorizations (link available in Section 10)

# <span id="page-12-0"></span>**5 Navigation in DTS**

The blue navigation bar on the User Welcome screen displays the modules you have permission to access. [The table below d](#page-12-1)escribes the modules that may display on the User Welcome screen, depending on your permission levels, accesses, and assigned roles.

<span id="page-12-1"></span>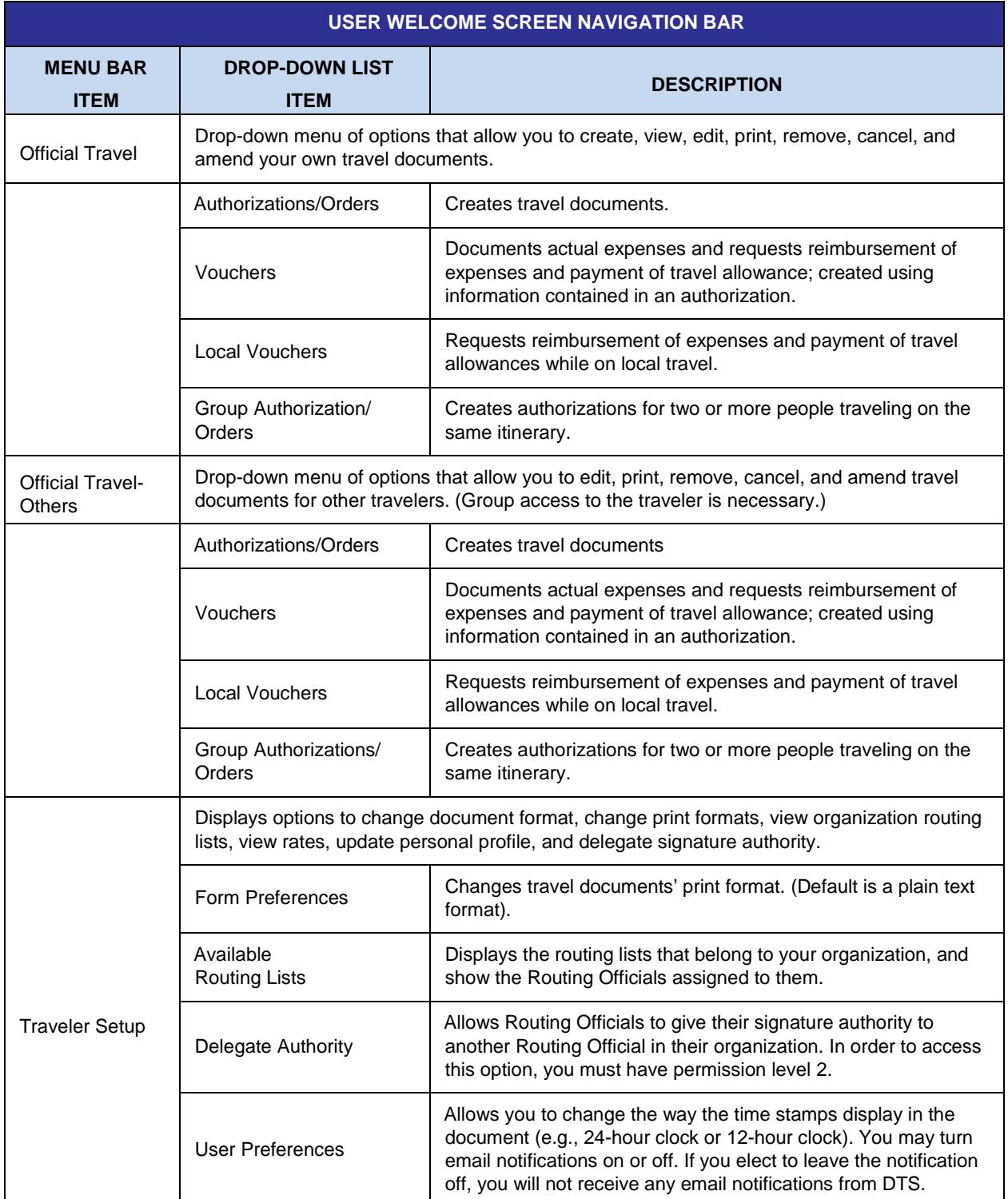

*DTS Release 1.7.3.50 Version 1.1, Updated 8/21/17 13*

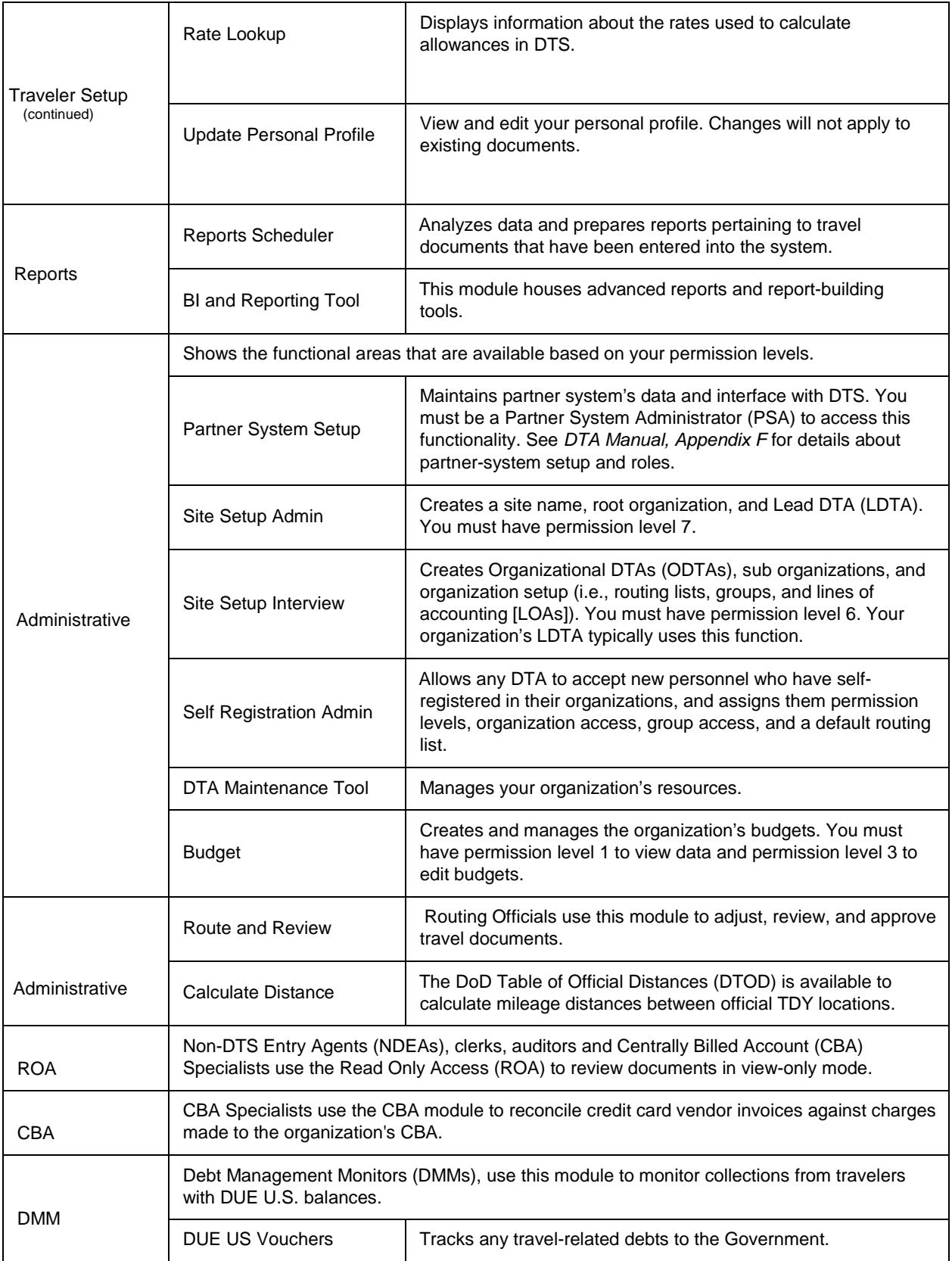

## <span id="page-14-0"></span>**6 Multiple Profiles**

If you are employed with the DoD as a civilian and are also a member of the Reserves or National Guard, or if you are located at a service/agency DTS office, you may need multiple profiles in DTS. If you have multiple profiles, when you log into DTS, the DTS User Welcome screen will display a Reset Profile button that allows you to reset or change your prof[ile .](#page-14-1)

To activate a different profile, select **Reset Profile**. A Reset Profile window opens [\(Figure 1-](#page-8-2) 6). To proceed with resetting the profile, select **Continue**.

The screen refreshes and an Internet Explorer message will pop-up; select **Yes**.

You will be logged off DTS and will have to log in again. After the User Activation screen opens, enter your SSN (and place a check in the Reserve/National box if necessary) to activate your additional profile.

<span id="page-14-1"></span>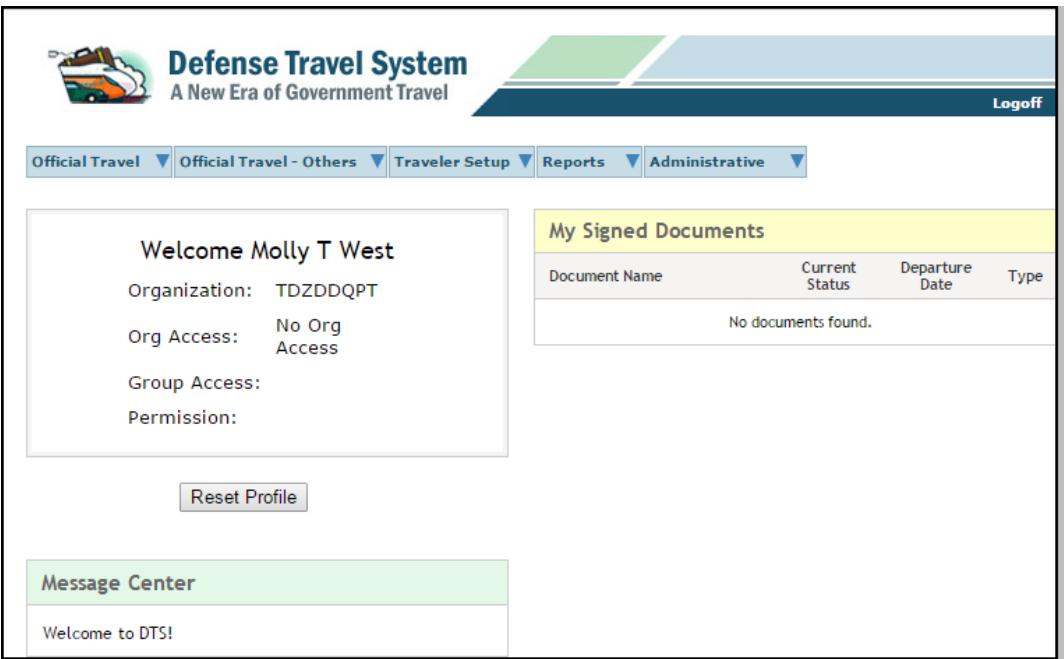

Figure 1-6: Reset Profile Button Screen

# <span id="page-15-0"></span>**7 Troubleshooting**

#### <span id="page-15-1"></span>**7.1 Login**

If you encounter a problem during the login or authentication process, try to resolve the problem using the actions listed below.

- Insert the CAC before selecting the Login to DTS button
- Make sure that the CAC remains securely in place the entire time you are using DTS
- Enter the PIN when the Digital Signature Login screen opens

If an error occurs during the authentication process, an error message will display to alert you. Regardless of the type of error message, select **OK** or **Retry login** to start again. If the problem persists, contact your local help desk or CAC Office (for a certificate or expired message.)

#### <span id="page-15-2"></span>**7.2 Document Lock Scenario**

When you perform any action that alters a document, that document will be locked to prevent others from creating modifications to the same document simultaneously. The document lock applies to all documents (i.e., authorizations, vouchers, local vouchers, and group authorizations).

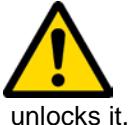

**Important:** You should always use DTS' blue **RETURN TO LIST** button or **Close Window** link to exit a document opened in edit mode. Using the browser's "x button" to close causes DTS to lock the document for 30 minutes or until a DTA manually

Documents will be locked during one of the following:

- Document Edit
- Document Adjust (including adjustments made within the Centrally Billed Account [CBA] module and the Debt Management Monitor [DMM] Gateway)
- Document Amend (including amendments made within the CBA module and the DMM Gateway)
- Document Create
- Document Route and Review
- Passenger Name Record (PNR) Sweeping
- Document Remove
- Trip Cancel
- **Auto Cancel**

The document lock feature does not apply to actions relating to viewing or printing documents, Read Only Access (ROA), Import/Export (I/E), or the Payment Module.

Once a document is locked, one of the below actions must occur for the document lock to be removed:

- The user remains inactive for 30 minutes
- The user logs out
- The user leaves the document
- The session times out
- A DTA performs an administrative unlock via the Document Lock Admin module

There are three statuses provided by DTS:

- 1. A message to indicate that the document is locked by < name inserted here >.
- 2. A message to indicate that the document is locked by your Defense Travel Administrator.
- 3. An email to indicate the DTA has unlocked a document to allow another user access. Note: In this situation, any changes that were not saved prior to unlocking will not be saved. The individual is instructed to address any questions to the site DTA or the person that unlocked the document. The name of the person who unlocked the document is included in the e-mail.

### <span id="page-16-0"></span>**8 Logoff**

Remember to logoff DTS at the end of a session.

- 1. To exit from any DTS screen, select **Close** when available. Select the **x** in the top right corner of the browser screen if a **Close** button is not available.
- 2. To exit DTS completely, select **Logoff** on the banner at the top of the DTS User Welcome screen.

### <span id="page-16-1"></span>**9 Service or Agency Representatives**

Your Service or Agency representative is available for more information on DTS. You can find contact information for Service or Agency representatives at [www.defensetravel.dod.mil/site/dtsContacts.cfm.](http://www.defensetravel.dod.mil/site/dtsContacts.cfm)

This information is also available by selecting the Contacts link on the left hand side of the DTS Home page.

# **10 Helpful References**

<span id="page-17-0"></span>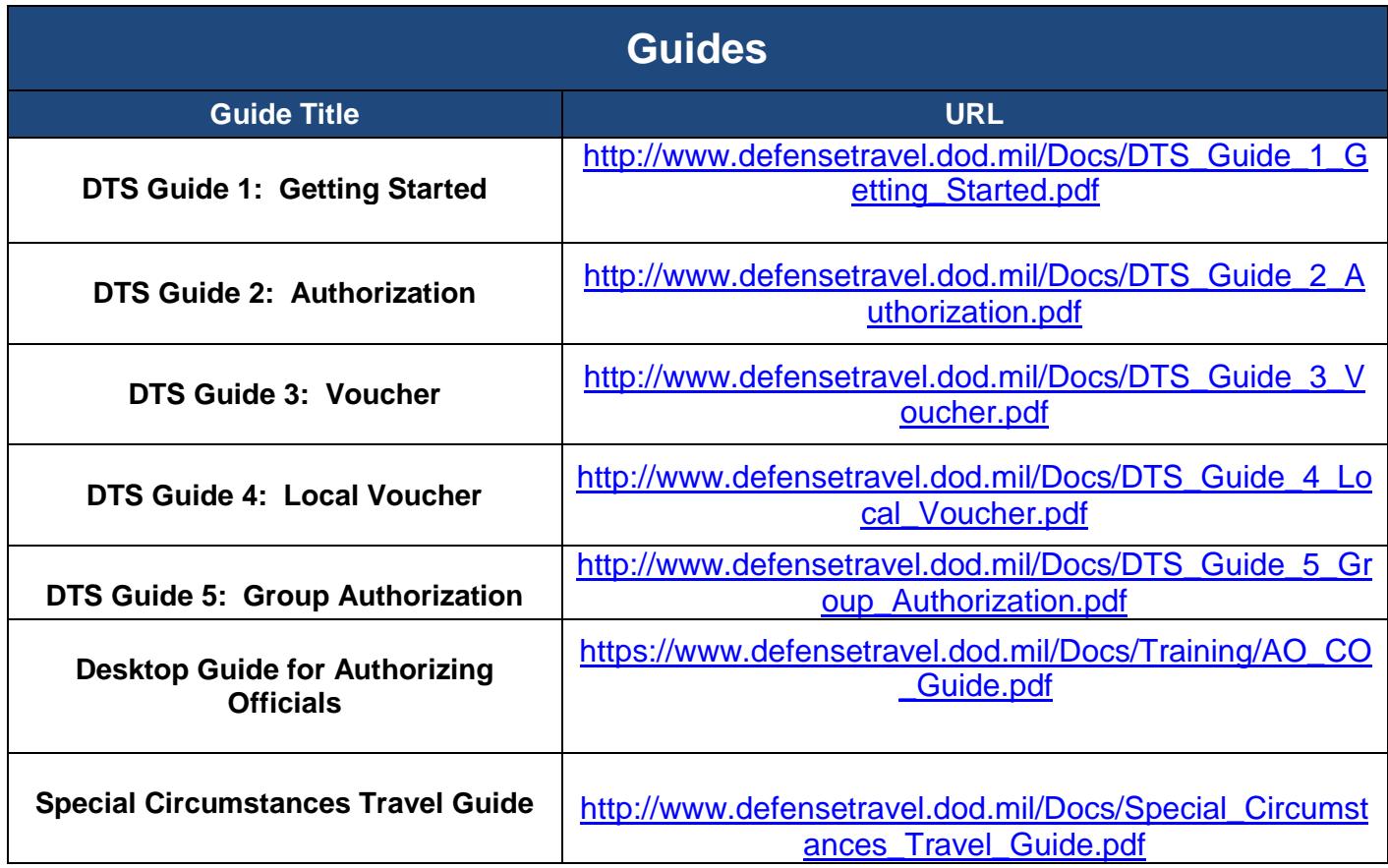

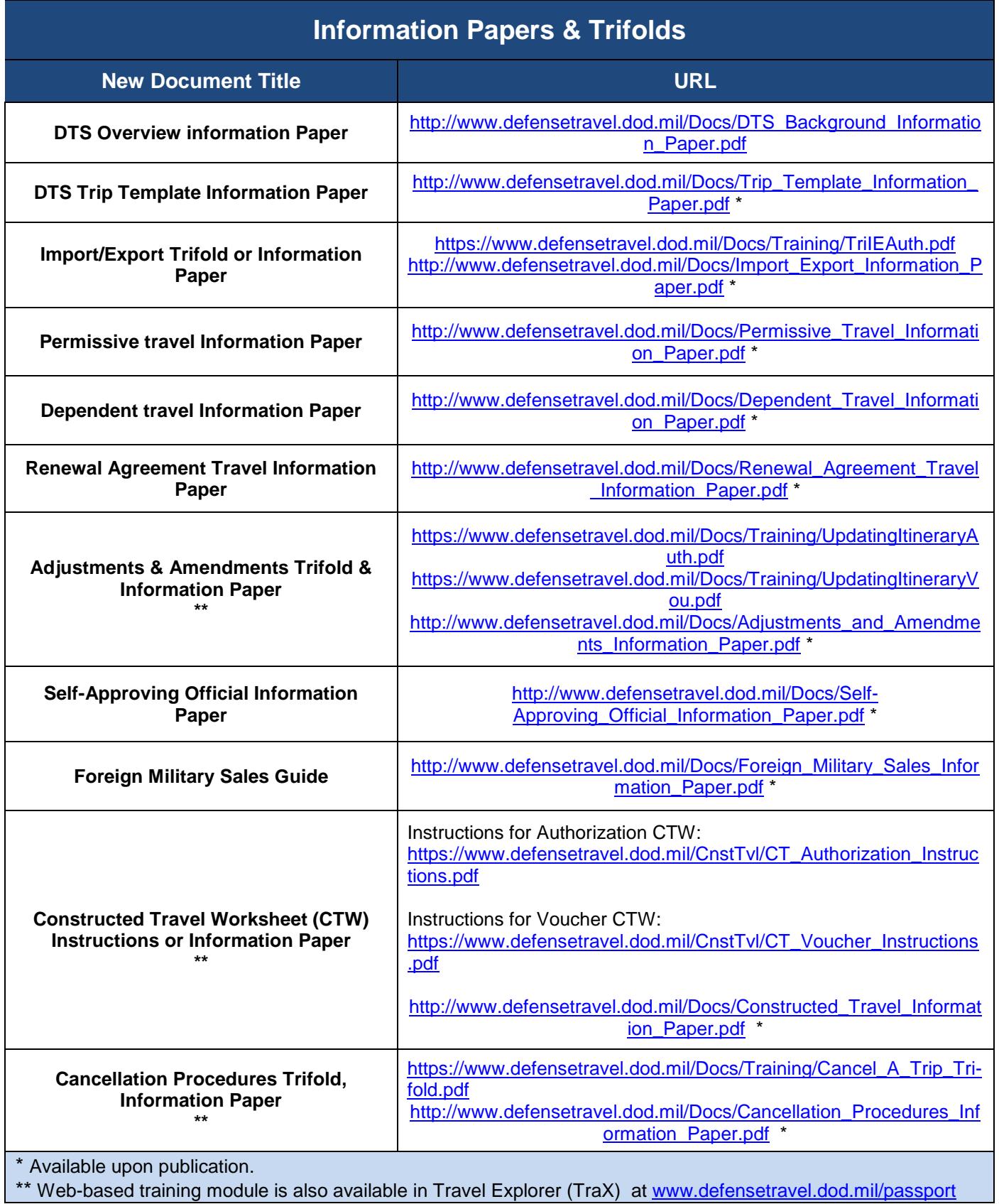

*DTS Release 1.7.3.50 Version 1.1, Updated 8/21/17 19*